- 1. Log into your ACA account*.*
- 2. Use Search | Building Permits to locate the record.Once located, navigate to the Inspections section, which displays all of the inspections scheduled or completed. Click on the  $\blacktriangleright$  next to the Inspections section to display the inspection details.

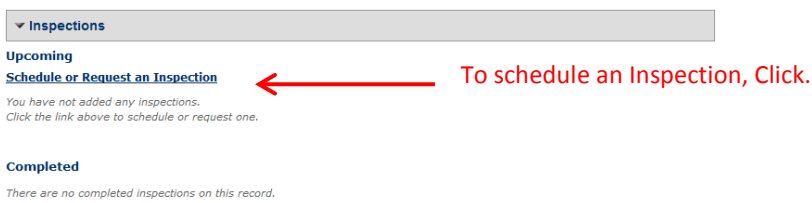

3. Select the inspection type from the list provided. Note: For New Construction, Additions, Alterations, and Miscellaneous records, you must schedule and have an approved BLD-Pre-Construction Inspection, before the system will allow you to schedule any other inspections.

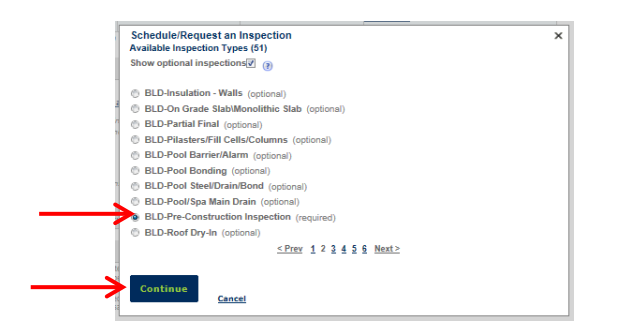

4. Select the inspection Date and Time.

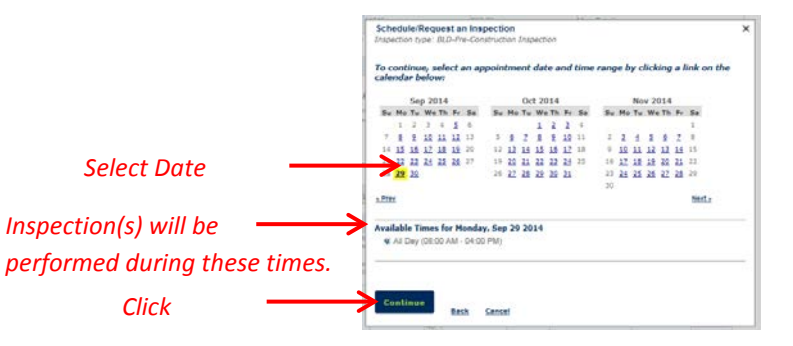

Below is your scheduled inspection confirmation screen. ACA will automatically select the contact person on the application. In most cases, the contact person on the permit application is not the same person that is on site.

To change the contact information for a specific inspection, select from the existing contact drop down list, or enter a new one under specific another person:

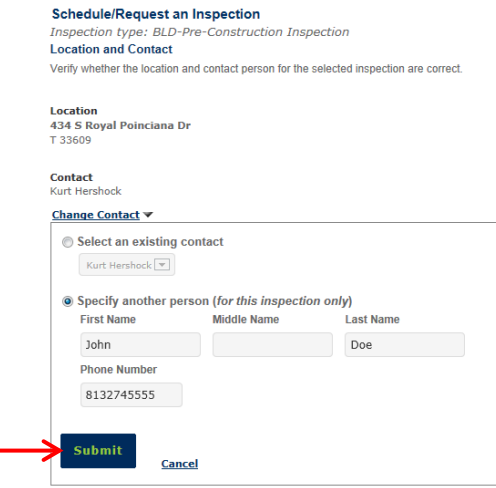

Contact information is now updated for this Inspection only. Click Continue.

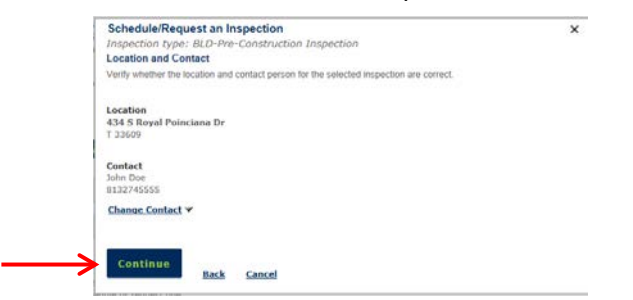

Enter any additional notes or instructions for the inspector (ex: "please call before inspection", "Third floor, suites 301 thru 305", "Site located behind grocery store", etc). Once the information is entered, click Finish.

## Schedule an Inspection using Accela Citizen Access

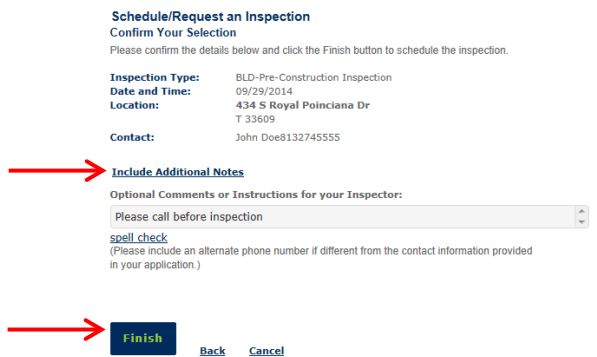

If a Notice of Commencement (NOC) is required, ACA will not schedule an inspection until a NOC is filed. Click cancel and follow instructions on "**Upload Documents After Submittal**".

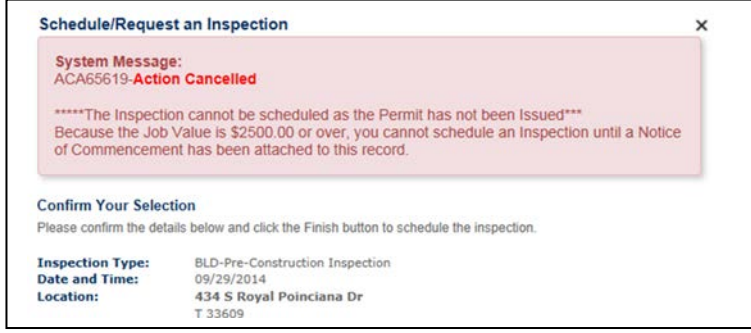

After uploading the Notice of Commencement, start the inspection scheduling process from the beginning.

The scheduled inspection will display under the Inspection section of your record.

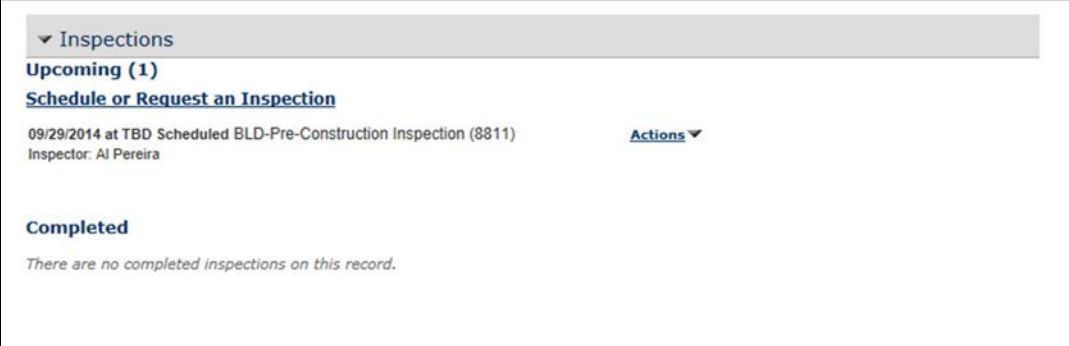